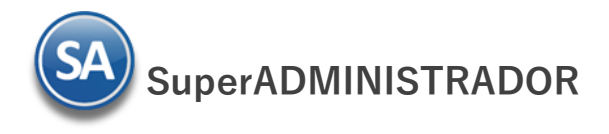

# **Importar Catálogo de Clientes/Deudores**

Guía de importación de Clientes/Deudores a SuperADMINISTRADOR.

## **Pasos previos y requerimientos:**

- Tener instalado el sistema SuperADMINISTRADOR.
	- Descargar layout de ejemplo de importación de catálogo de "**Clientes/Deudores**" del sistema SuperADMINISTRADOR (Menú Utilerías Importar/Exportar-Pestaña Importar).
	- Manejador de hoja de cálculo.
	- Manejador de empaquetado .ZIP.

Entre al sistema SuperADMINISTRADOR, dar clic en el menú "**Utilerías**" y seleccione "**Importar/Exportar**", el sistema presenta la siguiente pantalla:

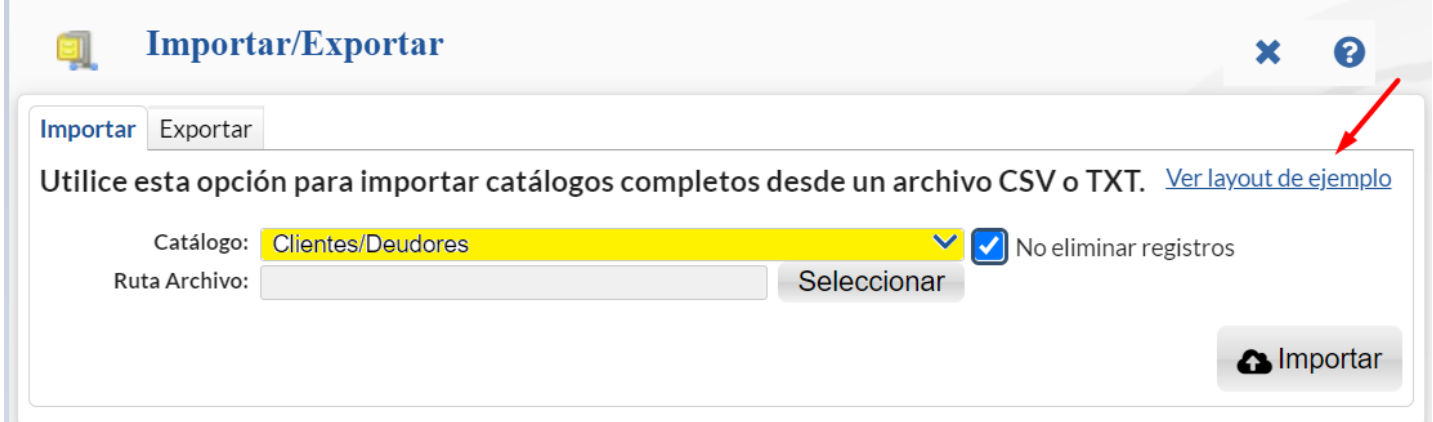

## **Descargar Layout del Catálogo de Clientes/Deudores y llenar los datos a importar**

#### **Pestaña Importar**

En el campo **Catálogo** al dar clic en **V** en la ventana que se muestra seleccione "**Clientes/Deudores**" y dar clic en "Ver layout de ejemplo", el archivo .CSV compactado en ZIP se graba en la carpeta de descargas del usuario.

Descomprima el archivo "**Layout-Clientes.zip**" y abra el archivo "**Layout-Clientes.csv**" con Microsoft Office Excel.

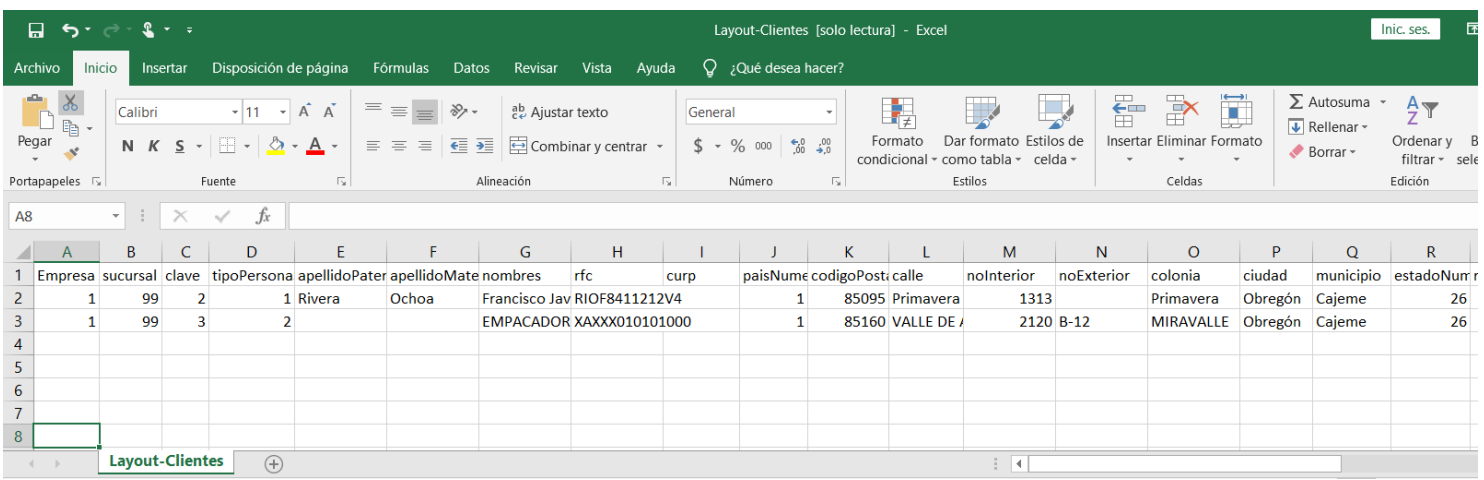

Contenido del archivo layout para importar Catálogo de Clientes/Deudores:

**A=empresa.** Clave de la empresa (1-999).

**B=sucursal.** Clave de la sucursal (1-1999).

**C=clave.** Número de clave que identifica al Cliente/Deudor.

**D=tipoPersonaSAt.** Tipo de persona ante el SAT. Dónde: 1=Persona Física y 2=Persona Moral.

**E=apellidoPaterno.** Apellido paterno del Cliente/Deudor (30 letras).

**F=apellidoMaterno.** Apellido materno del Cliente/Deudor (30 letras).

**G=nombres.** Nombre completo del Cliente/Deudor (30 letras). **Persona Moral.** Nombre completo de la Sociedad (100 caracteres). **H=rfc.** Registro Federal de Contribuyentes de Persona Física/Moral.

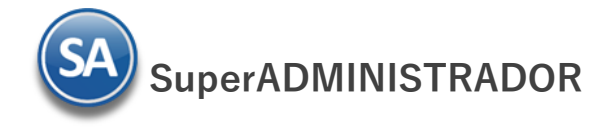

**I=curp.** Clave Única de Registro de Población (LLLLaammddSeeCCChD), sólo en Persona Física. **J=paisNumero.** Número de País del Cliente/Deudor. Dónde: 1=México, 2=The United States Of America y 3=Canadá. **K=codigoPostal.** Código Postal del Cliente/Deudor (5 dígitos). **L=calle.** Calle (80 caracteres). **M=noInterior.** Número Interior (15 caracteres). **N=noExterior.** Número Exterior (15 caracteres). **O=colonia.** Colonia o Asentamiento Rural (40 caracteres). **P=ciudad.** Ciudad (40 caracteres). **Q=municipio.** Municipio o Delegación (40 caracteres). **R=estadoNumero.** Estado o Entidad Federativa (2 dígitos). Ejemplo: 26=Sonora. **Dónde:** 01 Aguascalientes 09 Distrito Federal 17 Morelos 25 Sinaloa 02 Baja California 10 Durango 18 Nayarit 26 Sonora

- 
- 
- 
- 
- 
- 

- 
- 

06 Colima 14 Jalisco 22 Ouerétaro 07 Chiapas 15 Estado de México 23 Quintana Roo 31 Yucatán 08 Chihuahua 16 Michoacán 24 San Luis Potosí

03 Baja California Sur 11 Guanajuato 19 Nuevo León 27 Tabasco 04 Campeche 12 Guerrero 20 Oaxaca 28 Tamaulipas 05 Coahuila 13 Hidalgo 21 Puebla 29 Tlaxcala

Continuación del archivo Layout-Clientes:

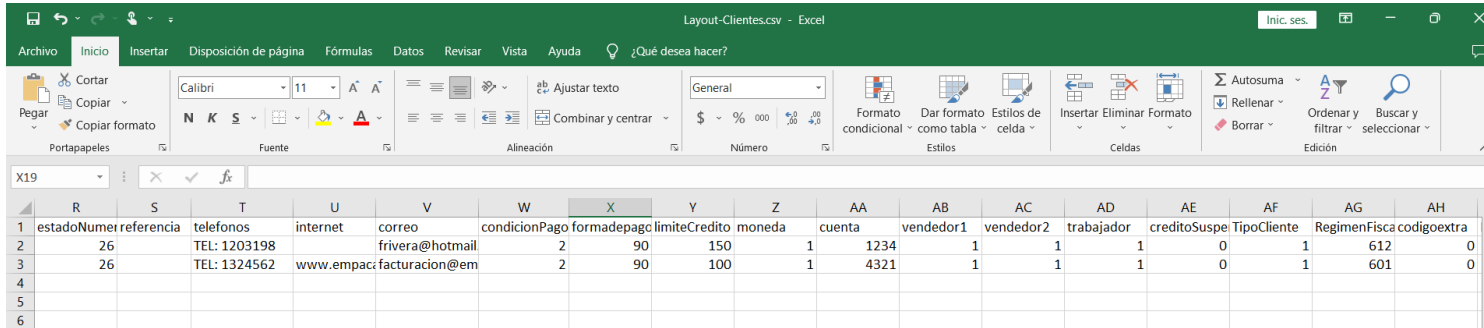

**S=referencia.** Entre que calles u otra referencia (100 caracteres).

**T=telefonos.** LADA, Teléfonos, Fax, Celular y/o Nextel (100 caracteres).

**U=internet.** Página en Internet, Correo Electrónico, Messenger y/o Skype (100 caracteres).

**V=correo.** Dirección de correo electrónico del Cliente.

**W=condicionPago.** Condición de Pago del Cliente. Ejemplo: 2=Contado.

#### **Dónde en la tabla predefinida por el sistema:**

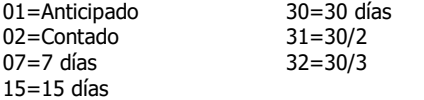

Nota: Las Condiciones de pago son configurables por la empresa, modificarla en el sistema y asignar la clave según corresponda.

**X=formadepago.** Forma de Pago del Cliente. Ejemplo: 99=Por definir.

## **Dónde en los predefinidos por el sistema:**

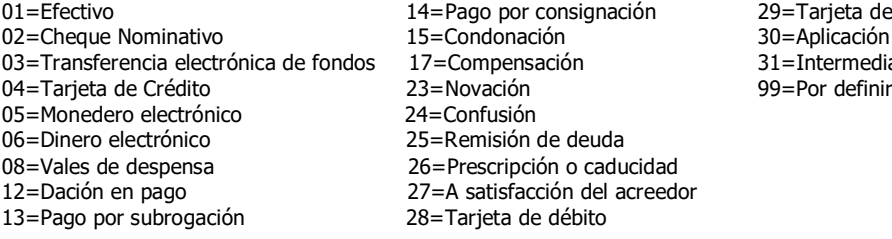

=Tarieta de servicios =Aplicación de anticipos =Intermediario pagos

Nota: Los métodos de pago son configurables por la empresa. Dar de alta en su caso la tabla usada por la empresa y asignar lo clave correspondiente del método de pago. Los métodos de pago deben de tener asociada la clave del Catálogo de Métodos de Pago SAT.

**Y=limiteCredito.** Límite de Crédito para el Cliente, en miles.

**Z=moneda.** Tipo de Moneda con la que se le Vende al Cliente. Ejemplo: 1=Peso Mexicano.

**AA=cuenta.** Últimos 4 dígitos de Cuenta de la cual nos paga el Cliente.

**AB=vendedor1.** Vendedor asignado al Cliente. Ejemplo: 1=Supervisor.

**AC=vendedor2.** Vendedor 2 asignado al Cliente. Ejemplo: 1=Supervisor.

**AD=trabajador.** Trabajador que proporciona los servicios al Cliente. Ejemplo: 1=Supervisor.

**AE=creditoSuspendido.** 0=Crédito no suspendido y 1=Crédito suspendido.

**AF=TipoCliente.** Tipo de Cliente, donde: 1=Comercio, 10=Industria, 20=Servicios, 30=Gobierno, 90=Otros.

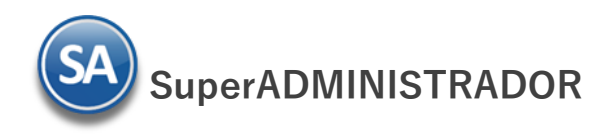

**AG=RegimenFiscal.** Se debe registrar la clave que corresponda al Régimen Fiscal del Cliente. **AH=codigoextra.**

### Continuación del archivo Layout-Clientes:

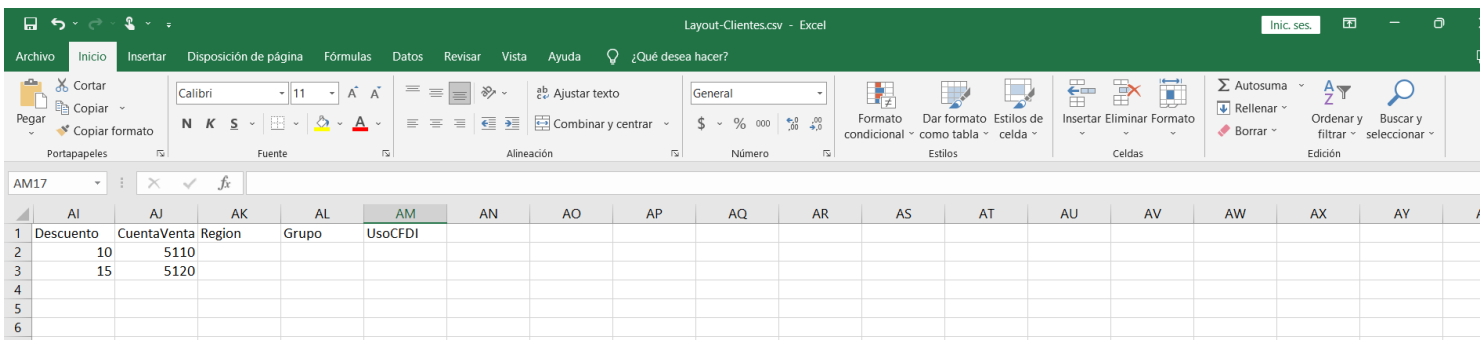

**AI=Descuento.** Descuento especial para el Cliente al momento de Emitir Comprobantes de VENTAS, puede ser en CASCADA, Ejemplo: 5,2,10. suspendido.

**AJ=CuentaVenta.** Cuenta de Ventas.

**AK=Region.** Región del Cliente.

**AL=Grupo**. Grupo, Categoría o Familia del Cliente.

**AJ=UsoCFDI.** Clave del uso que le dará al comprobante fiscal el Cliente, debe corresponder con los valores indicados en el catálogo SAT c\_UsoCFDI.

Una vez terminada la captura de Clientes/Deudores a importar al sistema SuperADMINISTRADOR grabe el archivo con la misma extensión .CSV.

#### **Importar Movimientos del Catálogo de Clientes**

Entre al sistema SuperADMINISTRADOR y haga clic en el menú "**Utilerías**" y seleccione "**Importar/Exportar**".

### **Pestaña Importar.**

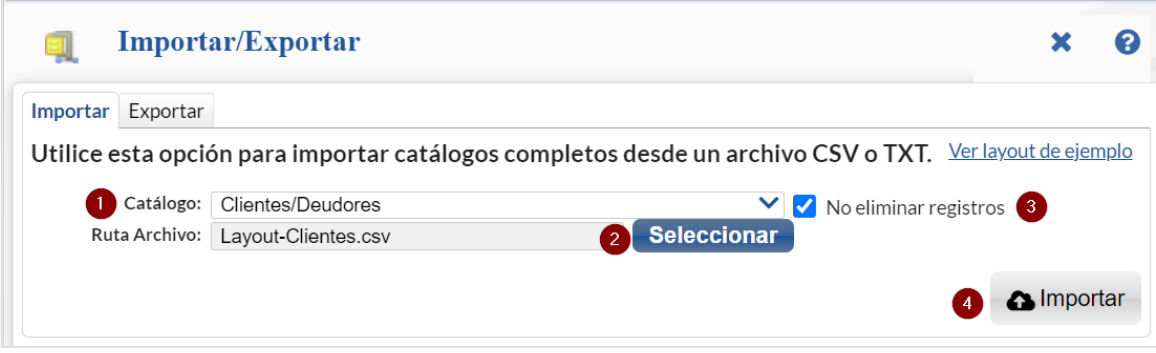

En el campo **Catálogo** seleccione "**Clientes/Deudores**". Dar clic en el botón "**Seleccionar**" e indique la ruta del archivo .CSV a importar.

**No eliminar registros.** Habilita/Deshabilita al sistema para que no elimine los registros de Clientes existentes.

▵ **Importar**. Dar clic en este botón para proceder a la importación.

Nota. Al llevar a cabo el proceso de importación el sistema solamente agrega los registros, no actualiza datos.

### **Verificar la correcta importación**

Para verificar la correcta importación de los registros entrar al menú "**Cuentas por Cobrar**" y seleccione "**Clientes/Deudores**".

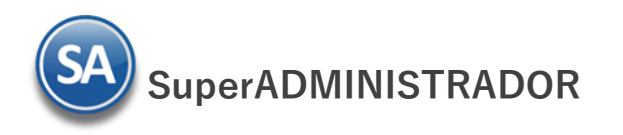

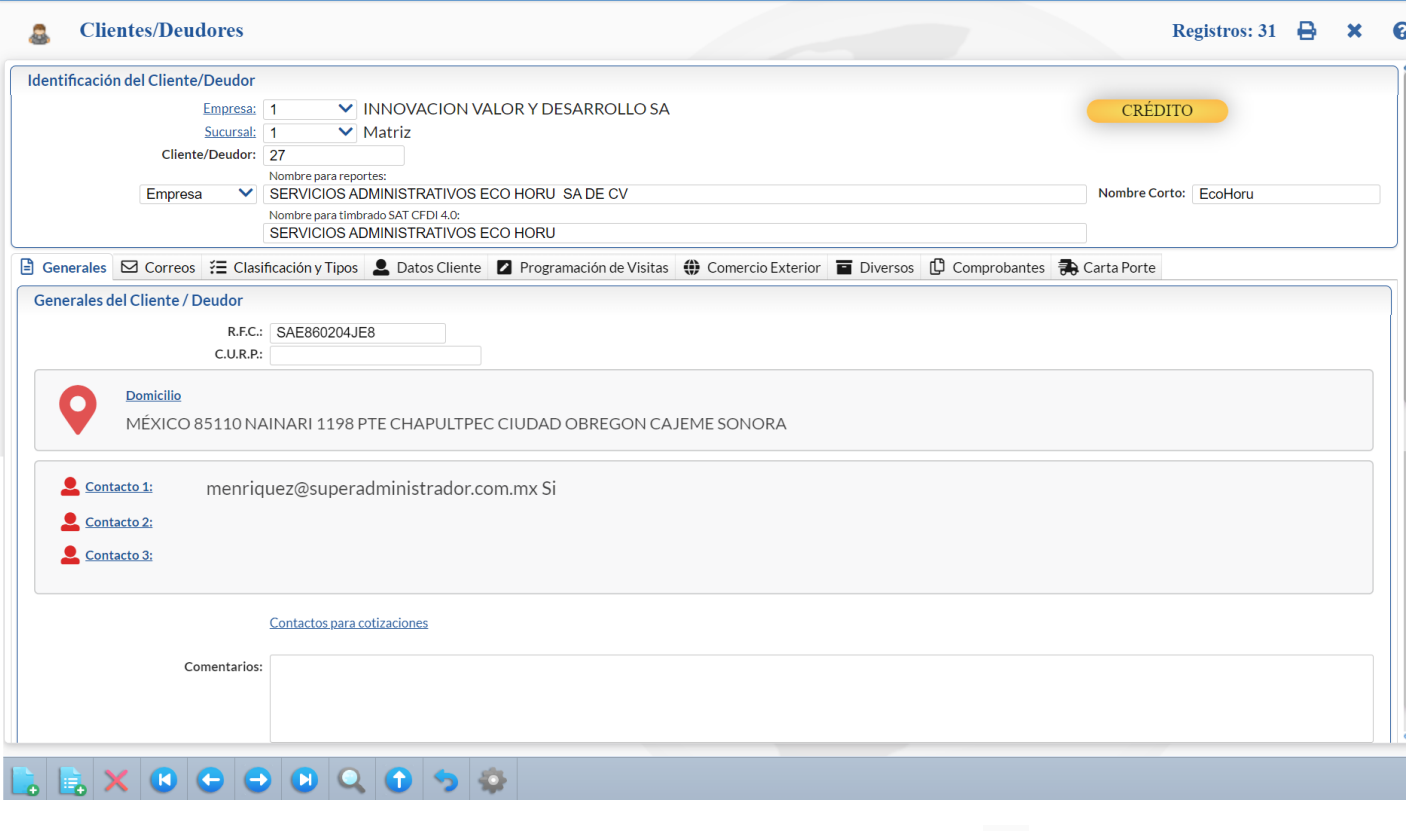

Revise la correcta importación de los registros. Para imprimir el catálogo de Clientes dar clic en el botón **Dubicado en la parte superior derecha de la** pantalla.